### **créer mon espace tuto portail web déchets 1**

### Cliquez sur **« Je crée mon espace »**

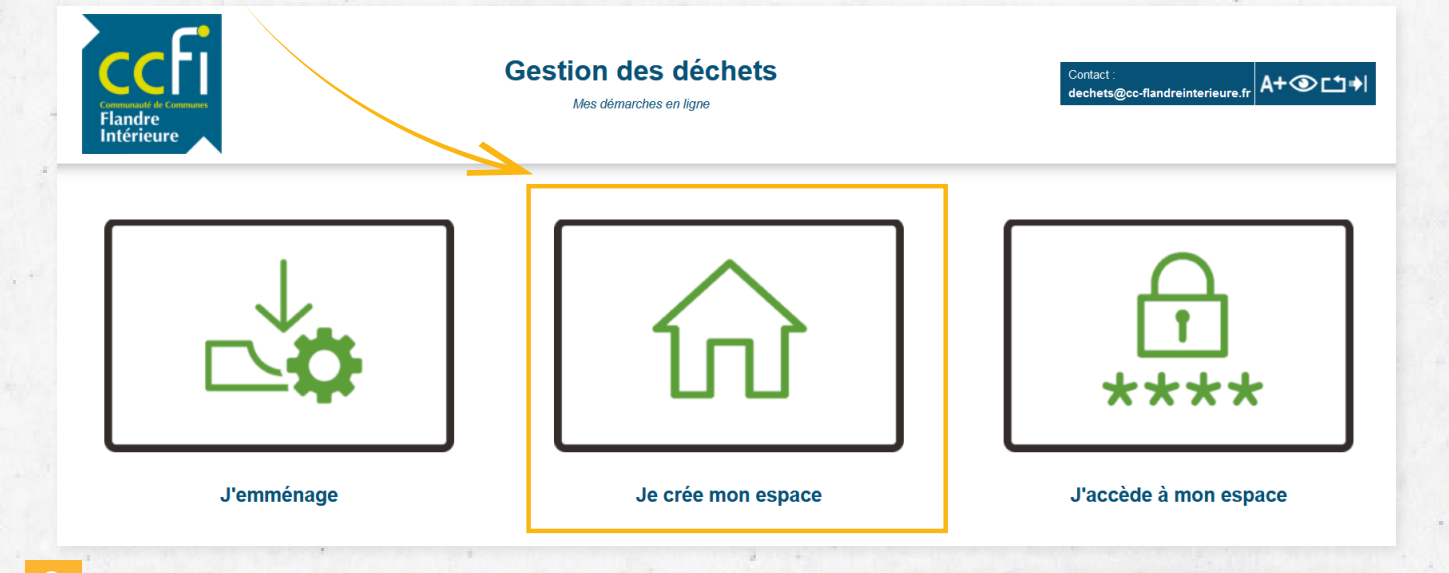

- **2** Dans « Mes identifiants », indiquez **une adresse email valide** et **un mot de passe.** *Le mot de passe doit comporter au moins 8 caractères, avec au moins une minuscule, une majuscule, un nombre et un caractère spécial (@\$!%\*?&=#)*
- **3** Pour « Mes références », saisissez **le « Nom » figurant sur votre facture indicative.**  Pour la référence usager, il s'agit de **« Identifiant Portail » que vous retrouvez au recto de votre facture.**

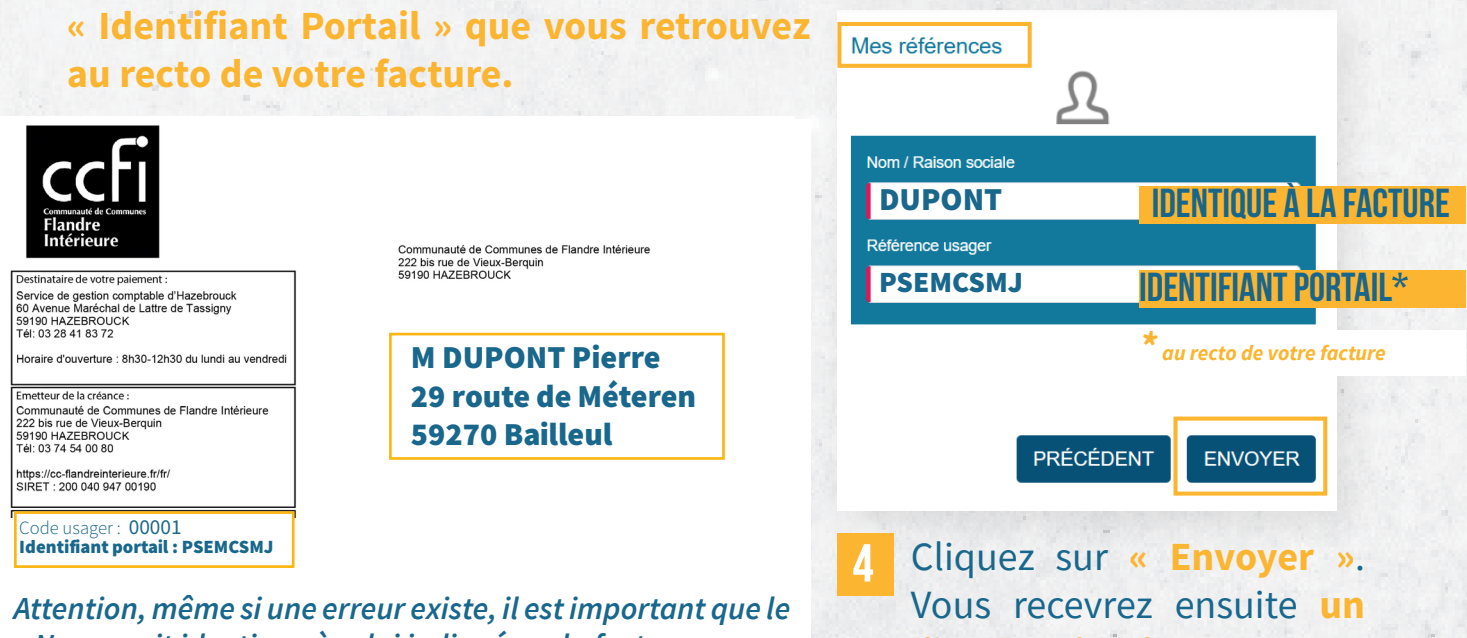

*« Nom » soit identique à celui indiqué sur la facture.*  **Vous pourrez ensuite modifier vos informations.**

**lien d'activation sur votre adresse e-mail.**

dupont59@gmail.com

ര

 $\bullet$ 

 $\bullet$ 

Mot2passe@

Confirmation mot de passe

Mes identifiants

Emai

Mot de passe

Mot2passe@

### **MODIFIER MES INFORMATIONS tuto portail web déchets 2**

#### **1** Cliquez sur **« J'accède à mon espace ».**

**2**

**3**

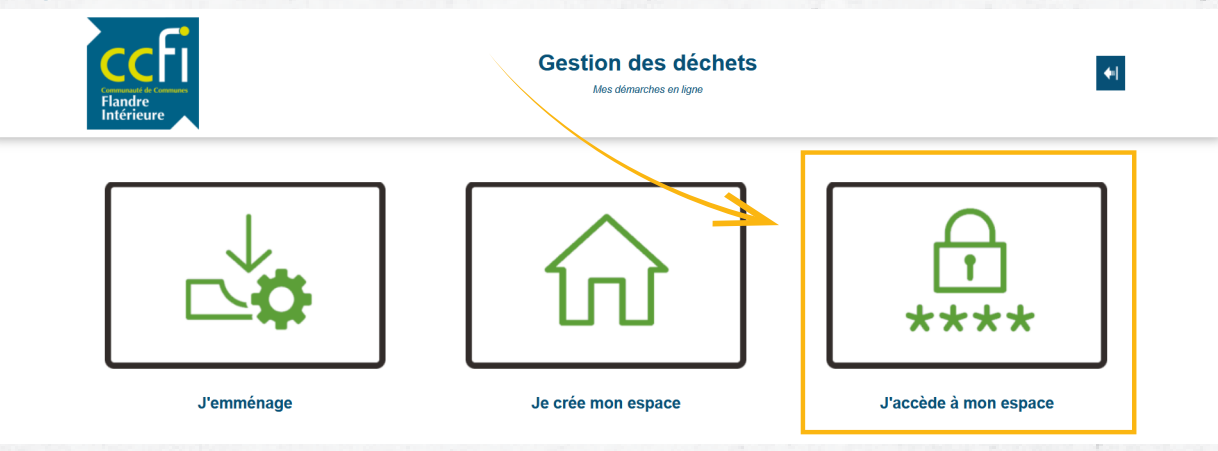

#### Indiquez **votre identifiant** et **votre mot de passe.** Cliquez sur **« Connexion ».**

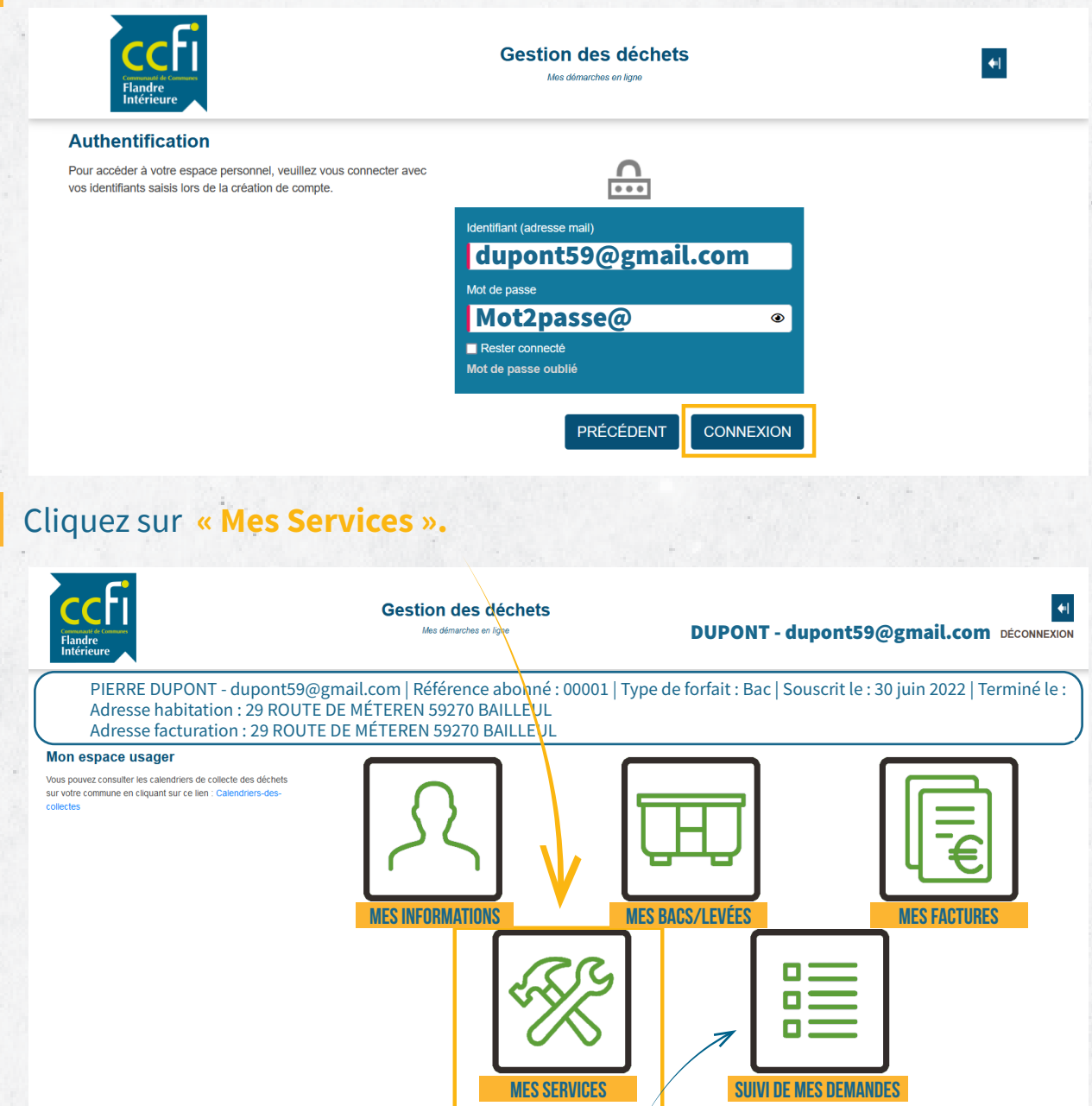

#### **SUIVEZ L'état de vos demandes**

### **modifier mes informations tuto portail web déchets 2**

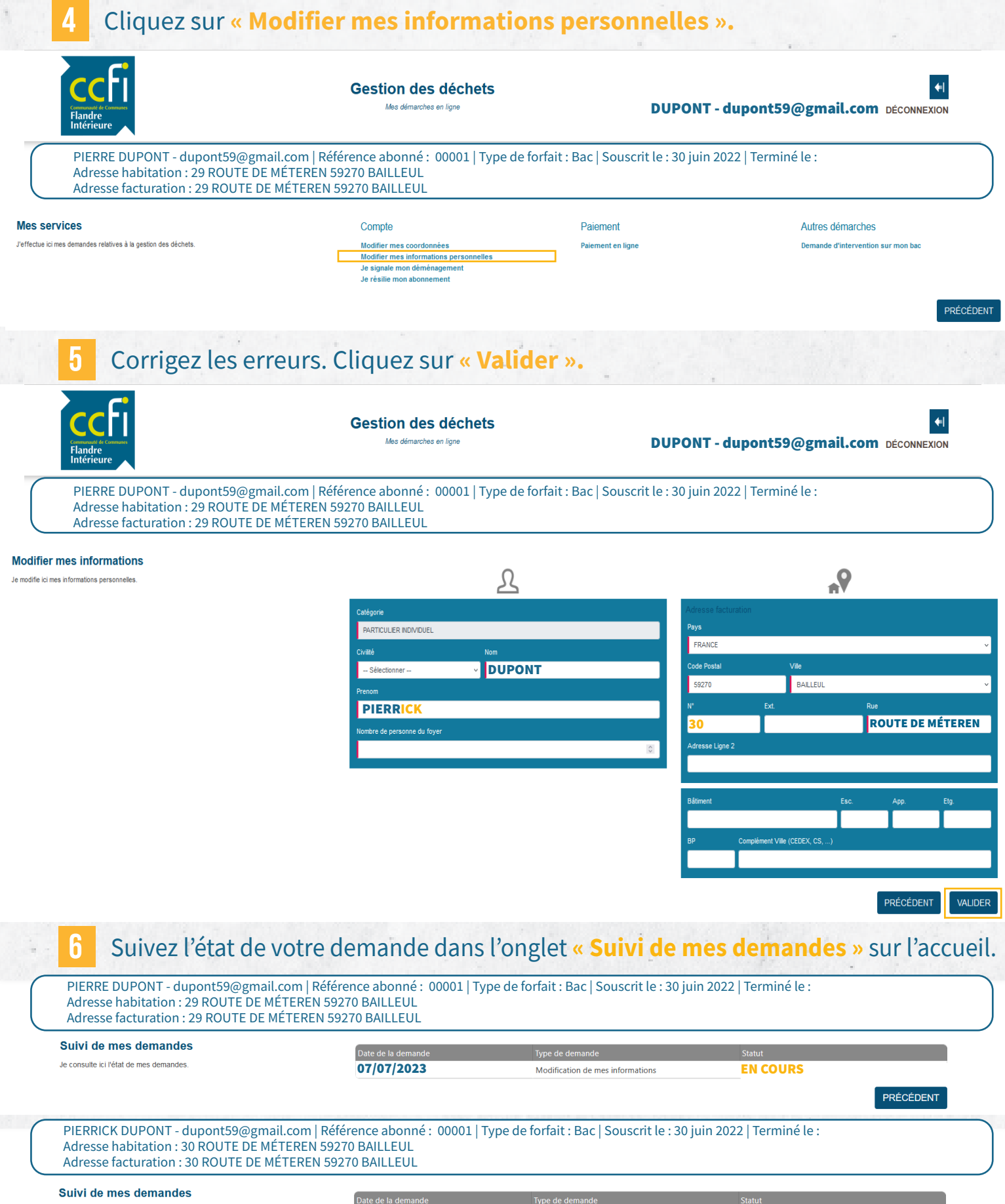

07/07/2023

Je consulte ici l'état de mes demandes

ACCEPTÉ

Modification de mes informations

### **MODIFIER MES IDENTIFIANTS tuto portail web déchets 3**

#### **1** Cliquez sur **« J'accède à mon espace ».**

**2**

**3**

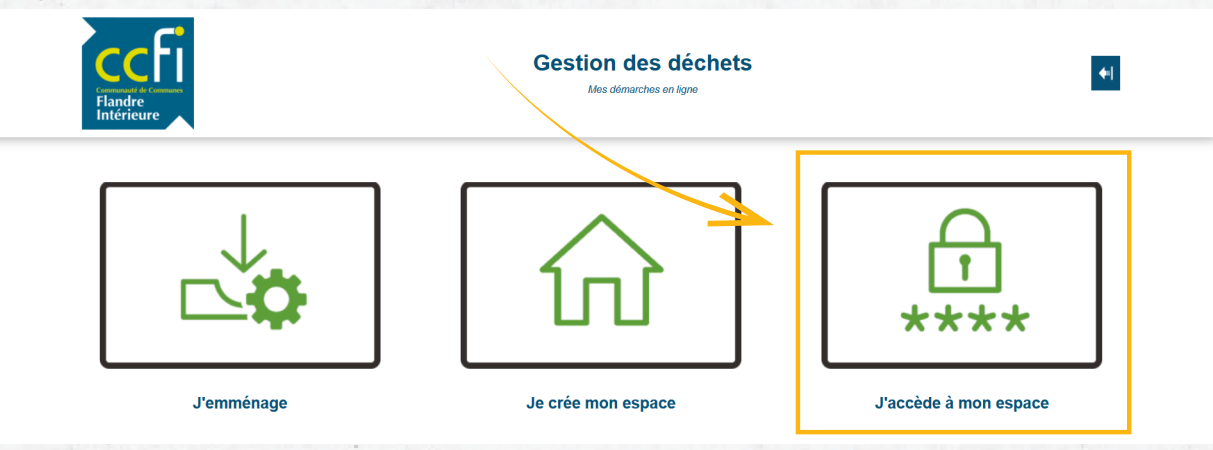

#### Indiquez **votre identifiant** et **votre mot de passe.** Cliquez sur **« Connexion ».**

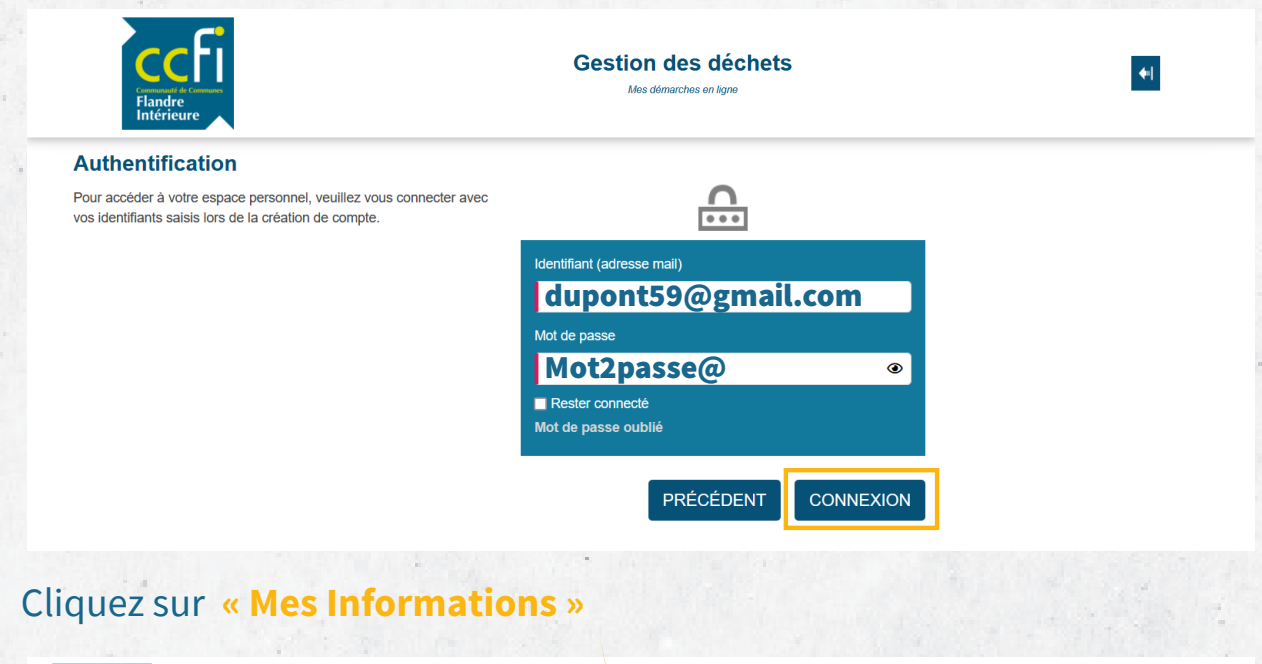

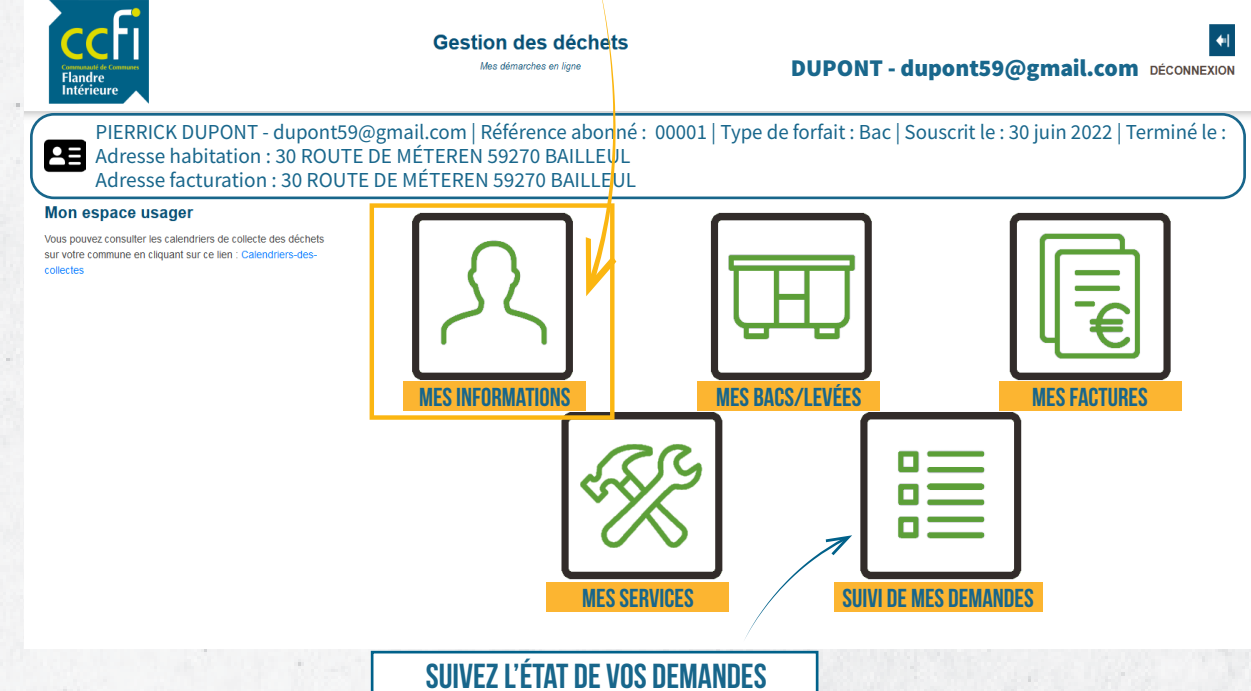

### **MODIFIER MES IDENTIFIANTS tuto portail web déchets 3**

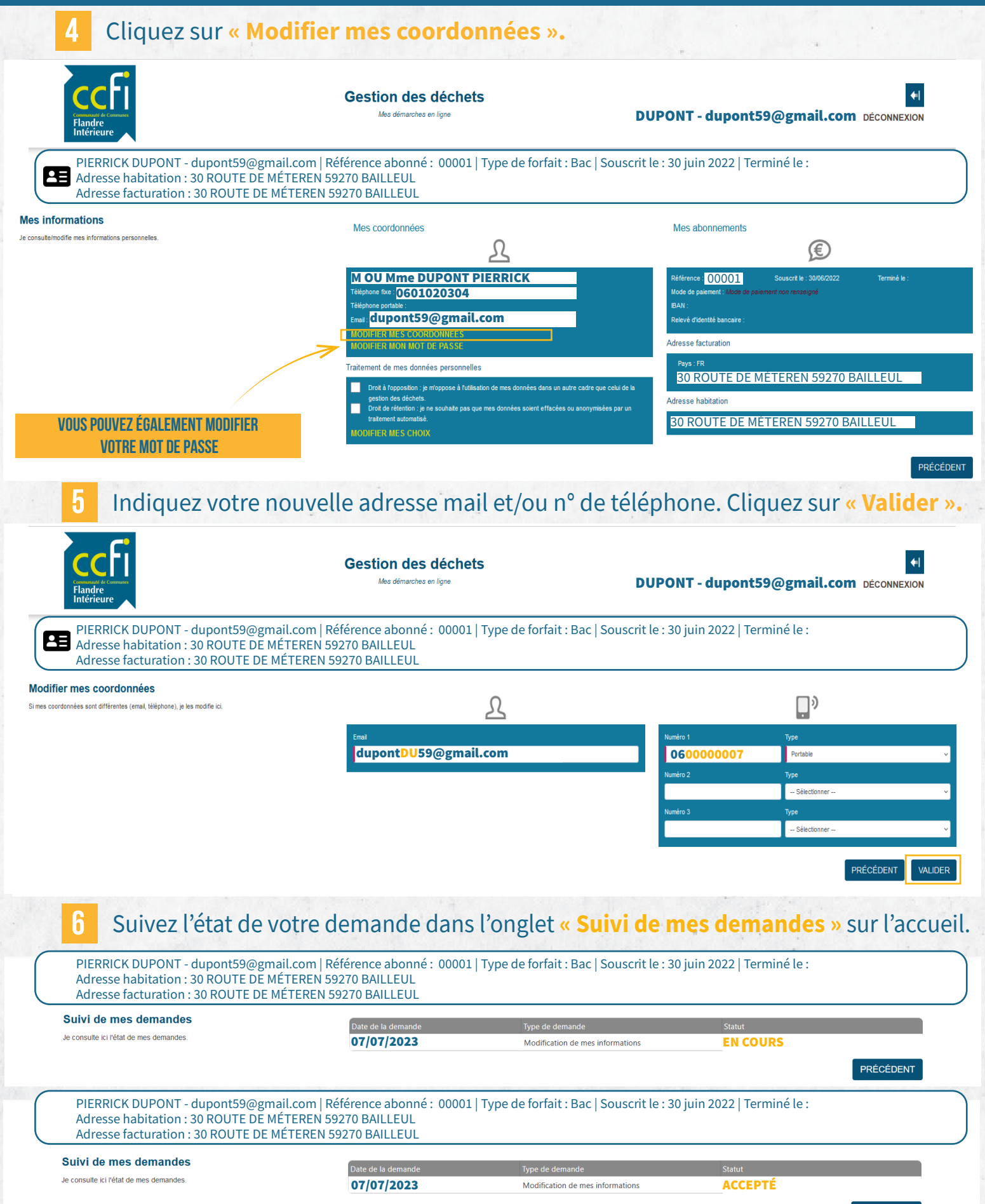

# **payer ma facture sur internet tuto portail web déchets**

**4**

*Comment payer ma facture en carte bancaire depuis le Portail Web Déchets ?* 

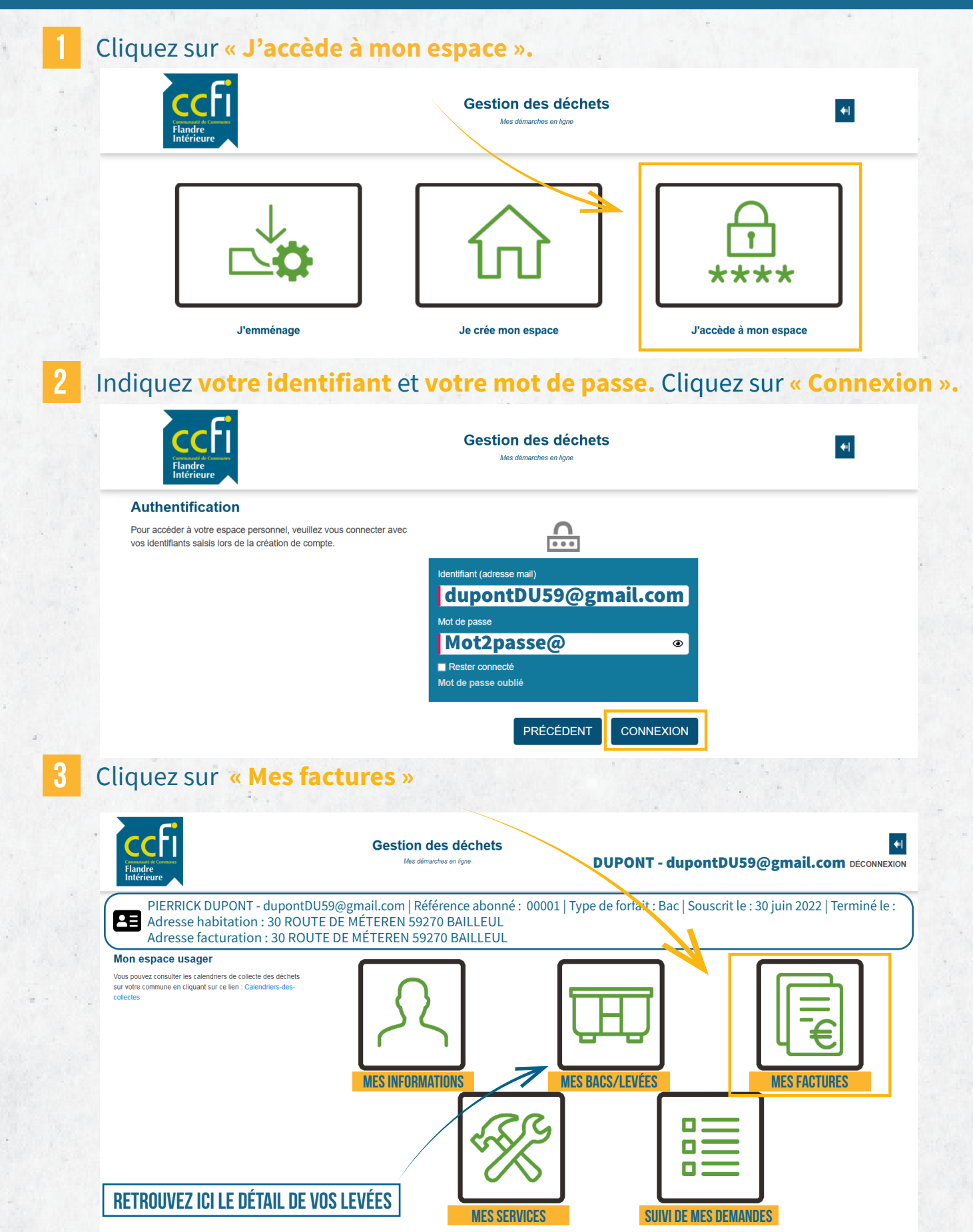

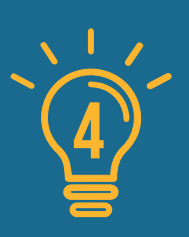

## **payer ma facture sur internet tuto portail web déchets**

*Comment payer ma facture en carte bancaire depuis le Portail Web Déchets ?* 

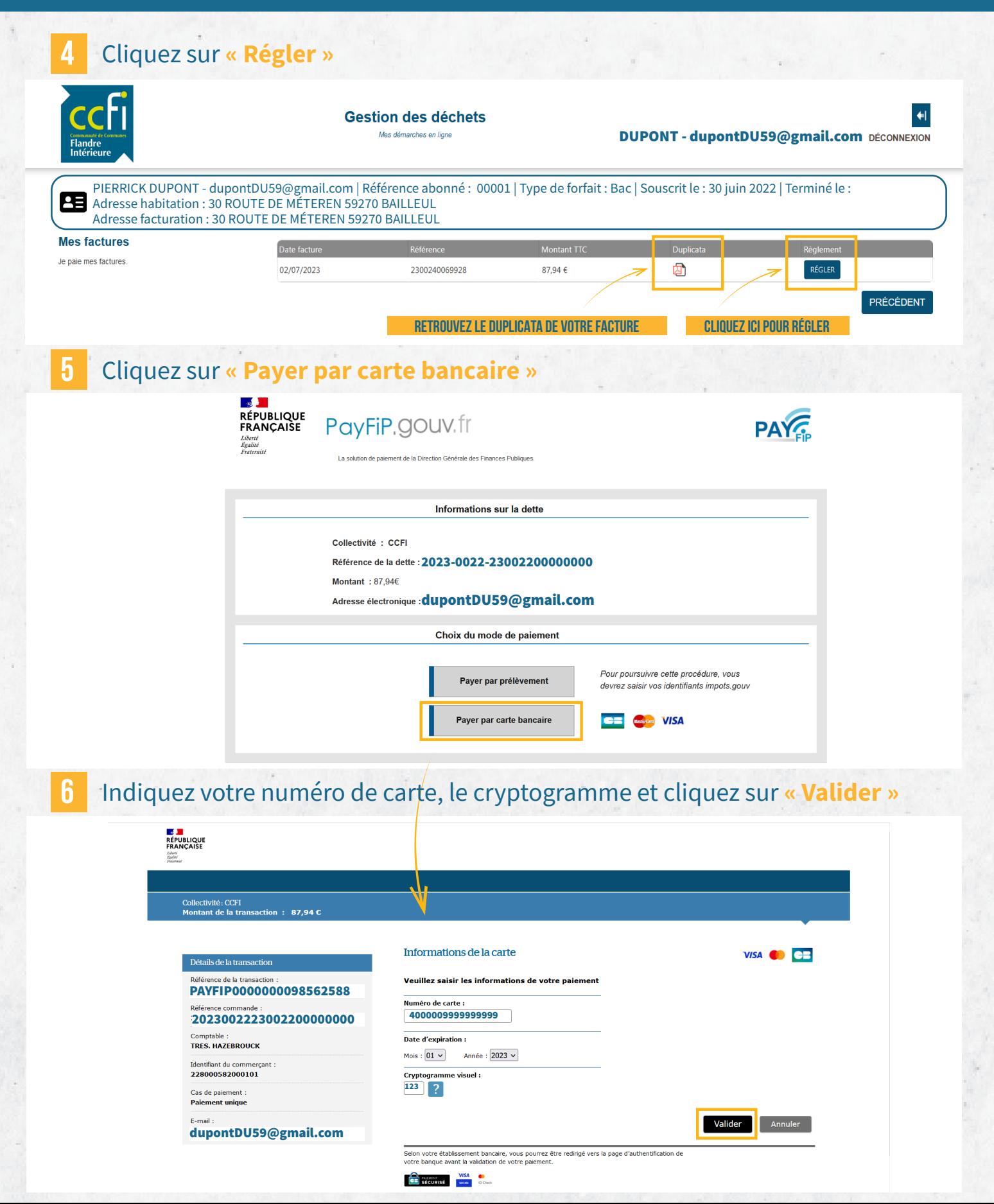